# Wall-plate Control System - # 15384

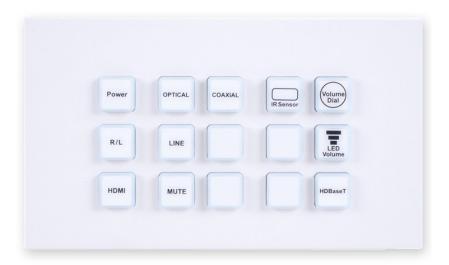

**Operation Manual** 

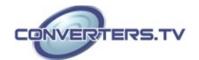

#### Introduction

The Wall-Plate Control System box is a fantastic and useful design for system installer and smart home user. With 15 direct macro command buttons and extra 15 macro commands in WebGUI control which allows up to 16 commands to be execute within one push and a total of 128 commands capacity inside this box that can bring out a set of scenes in a seconds. Soft and colorful LED design fitting all environment purpose and PoE (Power over Ethernet) function ease power supply issue without extra DC power burden. Further, relay outputs design and scheduling function control settings can trigger master switch or any main switch of the installation environment that brings the world of control to whole.

# **Applications**

- Smart Home Installation
- Control Center
- Functional Room
- Show Room
- Ballroom

#### **Features**

- 30 macro buttons with up to 128 commands to implant for control system
- Supports Relays to control on/off of other devices
- Supports Scheduling control system and settings
- Supports Schedule memory over power black out up to 48 hrs
- Supports Key Pad, Telnet and WebGUI controls
- Supports PoE function or DC power supply selection
- Multiple uses for home, hotel room central control or conference room and etc.

### **System**

#### Requirements

Active internet connection from Hub or Router and output to DC controllable device.

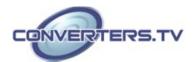

# Operation Controls and Functions

# **Top Panel**

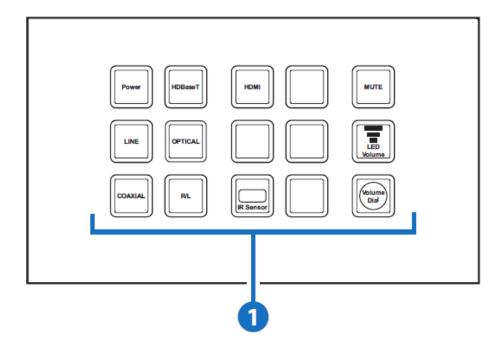

**1.** Macro Buttons 1~15: Each buttons has 2 colors of LEDs adjustable from dim 0~100% and can be insert up to 16 commands. (Further detail settings please refers to section on WebGUI Control.)

#### **Rear Panel**

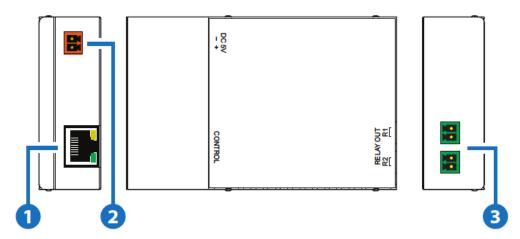

**1. IP Control:** Connect from PC/Laptop with active internet service or Telnet or WebGUI control with RJ-45 terminated cable. This slots supports PoE PD 48V function which means when the connected server/Hub support PSE 48v it can be powered without DC supply connection.

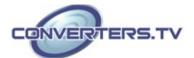

- **2.** DC **5V:** Plug the 5V DC power adaptor included in the package and connect to AC wall outlet for power supply. **3 RELAY OUT:** Connect with device that supports DC 0~24V/8A power or signal that
- supports relay function.

# **Telnet Commands**

| COMMAND                      | DESCRIPTION                            | PARAMETER                                                                              |
|------------------------------|----------------------------------------|----------------------------------------------------------------------------------------|
| IPCONFIG                     | Display the current IP configure       | NONE                                                                                   |
| SIPADDR XXX.<br>XXX.XXX.XXX  | Set ethernet IP address                | XXX=0~255                                                                              |
| SNETMASK XXX.<br>XXX.XXX.XXX | Set Ethernet net mask                  | XXX=0~255                                                                              |
| SGATEWAY XXX.<br>XXX.XXX.XXX | Set Ethernet gateway                   | XXX=0~255                                                                              |
| VER                          | Show unit firmware version             | NONE                                                                                   |
| FADEFAULT                    | All configure set to factory default   | NONE                                                                                   |
| ETH_FADEFAULT                | All Ethernet configure set to factory* | NONE                                                                                   |
| REBOOT                       | System reboot                          | NONE                                                                                   |
| HELP (?)                     | Show command list                      | NONE                                                                                   |
| HELP N                       | Show descript of command               | N=COMMAND NAME                                                                         |
| RELAY N N1                   | Relay control                          | N (PORT)=1 or 2<br>N1=OPEN/CLOSE/<br>TOGGLE                                            |
| LEDBLUE                      | Led blue backlight control             | N (LEN NO.)=1~15<br>N1=% (0-100)                                                       |
| LEDRED                       | Led red backlight control              | N (LEN NO.)=1~15<br>N1=% (0-100)                                                       |
| LEDBLUES                     | All blue led backlight control         | N=% (0-100)                                                                            |
| LEDREDS                      | All red led backlight control          | N=% (0-100)                                                                            |
| LEDSHOW                      | Led dimming mode control               | LEDSHOW N<br>N=ON/OFF/TOGGLE                                                           |
| BACKLIGHT                    | All led backlight control              | N=% (0-100)                                                                            |
| KEY_PRESS                    | Key press trigger type                 | KEY_PRESS N RELEASE<br>(Default)<br>N=PORT NUMBER<br>KEY_PRESS N HOLD<br>N=PORT NUMBER |
| MACRO                        | Macro control                          | MACRO RUN N<br>N=MACRO ID (1~15)<br>MACRO STOP                                         |

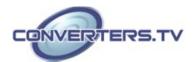

| @MACRO_FA | ALL MACRO SET TO  | NONE |
|-----------|-------------------|------|
| DEFAULT   | FACTORY DEFAULT** |      |

#### *Note:*

- 1. Any commands will not be executed unless followed by a carriage return. Commands are case-insensitive.
- 2. \*Command reset IP address and login ID & password back to factory default only.
- 3. \*\*Command reset macro 1~6 to factory default and clear out macro 7~30 only.

# **Software Application**

Please download the software from **www.cypress.com.tw** with file name CDPS V2.000 and save it in a directory where you may use it later. *Note:* The default setting of the IP address is 192.168.1.50 Connect the Control System with PC/I aptop through the Ethernet port through an active network

System with PC/Laptop through the Ethernet port through an active network system and open the CDPS V2.000 application. Click on Find Devices on Network and a list of the devices connected to the Control System will show up.

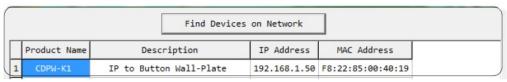

Then user may use the IP Address to find the control device through Telnet or WebGUI tools.

| Product ID       | 2236                    |  |
|------------------|-------------------------|--|
| Product Name     | CDPW-K1                 |  |
| MAC Address      | F8:22:85:00:40:19       |  |
| IP Address       | 192.168.1.50            |  |
| Subnet Mask      | 255.255.255.0           |  |
| Gateway IP       | 192.168.1.254           |  |
| DNS              | 0.0.0.0                 |  |
| IP Mode          | Static ▼                |  |
| Web GUI Port     | 80                      |  |
| Telnet Port      | 23                      |  |
| S / N            | SN:2236                 |  |
| Firmware Version | v1.                     |  |
| Hardware Version | v1.00                   |  |
| Description      | IP to Button Wall-Plate |  |
| Web GUI          | Web GUI                 |  |
| Save Reboot      |                         |  |

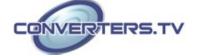

#### **Telnet Control**

Before attempting to use the Telnet control, please ensure that both the Matrix (via the 'LAN /CONTROL' port) and the PC/Laptop are connected to the same active networks.

To access the telnet control in Windows 7, click on 'Start' menu and type "cmd" in the Search field then press enter.

Under Windows XP go to the 'Start' menu and click on "Run", type "cmd" and press enter.

Under Mac OS X, go to Go→Application→Utilities→Terminal

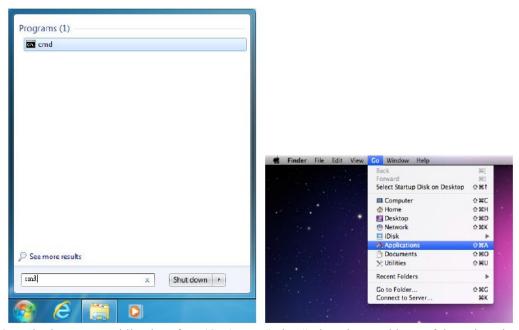

Once in the command line interface (CLI) type "telnet", then the IP address of the unit and "23", then hit enter.

```
Microsoft Windows [Version 6.1.7601]
Copyright (c) 2009 Microsoft Corporation. All rights reserved.
C:\Users\Administrator>telnet 192.168.5.80 23
```

This will bring us into the unit which we wish to control. Type "help" to list the available commands.

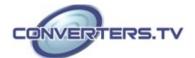

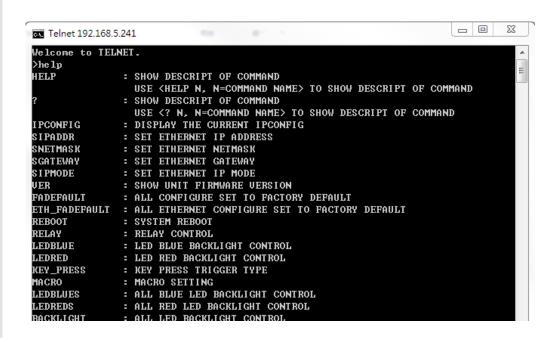

**Note:** Commands will be not executed unless followed by a carriage return. Commands are case-insensitive. If the IP is changed then the IP Address required for Telnet access will also change accordingly.

#### Web GUI Control

On a PC/Laptop that is connected to an active network system, open a web browser and type device's IP address on the web address entry bar. A security page will appear to ask for User and Password, please key in "Admin" for both and click Submit to enter.

Note: The Default IP setting is on Static with address at 192.168.1.50

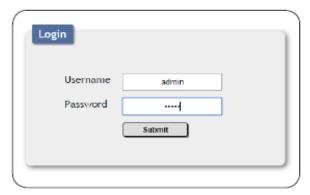

The browser will display the device's Macro Settings, Extension Macro, Command Settings, Schedule, Network Settings and System Settings pages for users to control.

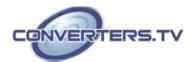

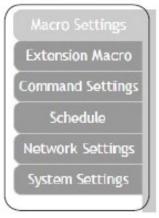

The Background Light bar allows user with instant change on the LEDs lighting percertanage base on the original illuminate setting.

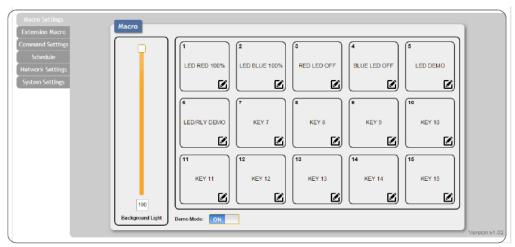

There are 6 Macro inserted as default setting for testing the Wall-Plate Control System's functionality. Click on Macro 1~6 to demonstrate the function of lighting LEDs.

- $\bullet$  Macro 1: Light up the Red backlight LED with 100% brightness sequentially from  $1\sim15$  with every 500ms
- $\bullet$  Macro 2: Light up the Blue backlight LED with 100% brightness sequentially from 1~15 with every 500ms
- Macro 3: Switch off all the red backlight LED with 0% brightness
- Macro 4: Switch off all the blue backlight LED with 0% brightness
- Macro 5: LED show mode toggle, switch off Demo Mode
- Macro 6: Light up the Blue backlight LED with 10% brightness, Switch off all the blue backlight LED with 0% brightness, switch Off & On Relay 1 and switch Off & On Relay 2 with delay of 1000ms

To disable default testing mode, click on Demo Mode/Macro 5 to switch it off. Click on the mark to edit the command settings. Up/down ^/v arrows are to move the command up or down and button is to delete the command.

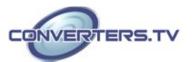

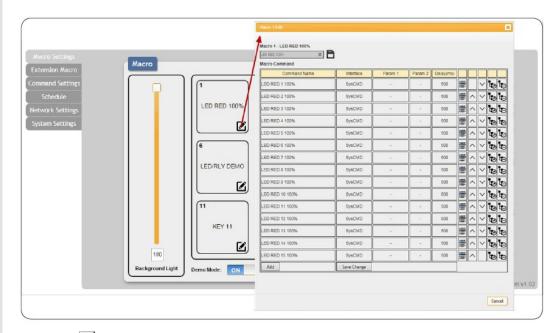

Click on Insert button/Add to insert commands. Command can be set to control the Wall-Plate Control Box/SysCMD, other devices connected within the same Telnet system/Internet area and Relay devices connected through the Relay outputs of Wall-plate Control Box with delay time. It is suggested the delay time is >100ms once the setting is confimed, double click on Save Change.

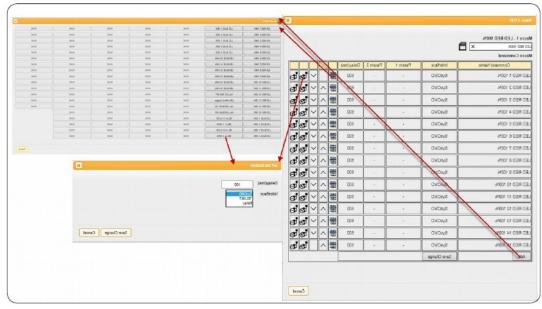

Command set to control the devices within the same telent system or internet area require to set its IP and Port number and it is strongly recommand to set the delay time >500ms in order to secure a successful command sending. Once the setting is done click on Save Changes.

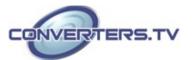

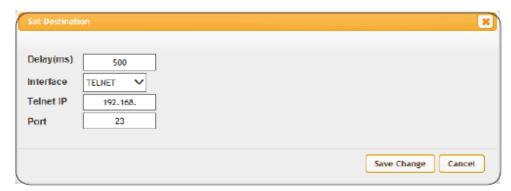

Click on 'Extension Macro' to execute/edit more Macro action up to 15 more.

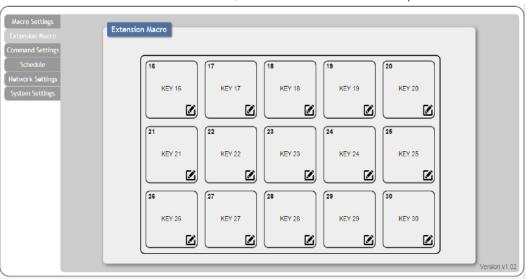

Click on 'Command Settings' to insert new commands or delete commands. Command under 128 characters including space can be build up to 128 commands, command over 128 characters and under 512 characters including space can be build up to 32 command in addition with 96 commands of 128 characters under. Click on Save Change to save the command inserted.

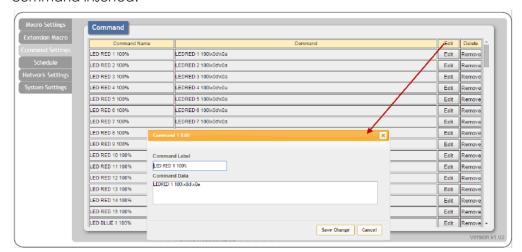

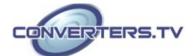

Click on 'Schedule' to set the executing time schedule of the Macro(s). Note: The scheduling system support up to 48hrs of memory under power black out after that the system will reset the time automatically back to 2015/01/01 00:00:00.

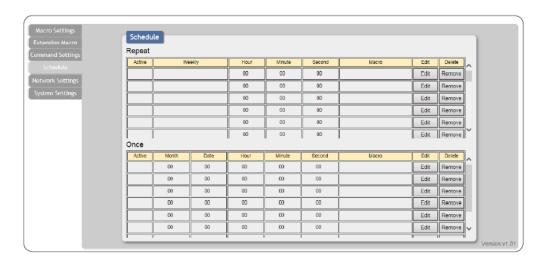

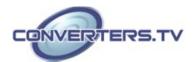

Click on Edit from Repeat column to set the macro command(s) to be activated repeatedly on a set time.

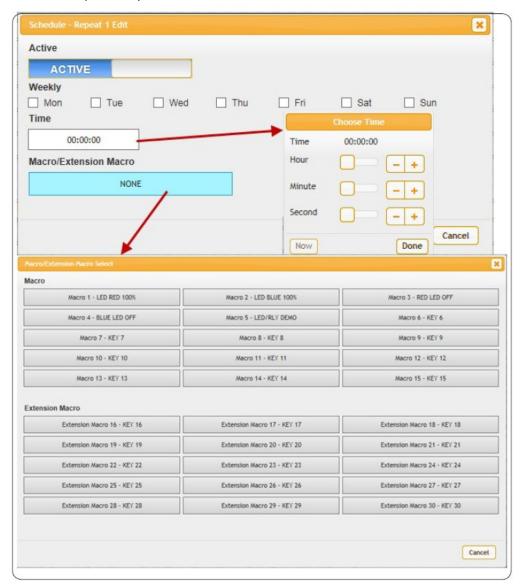

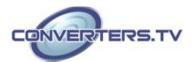

Click on Edit from Once column to set the macro command(s) to be activated on a set time only.

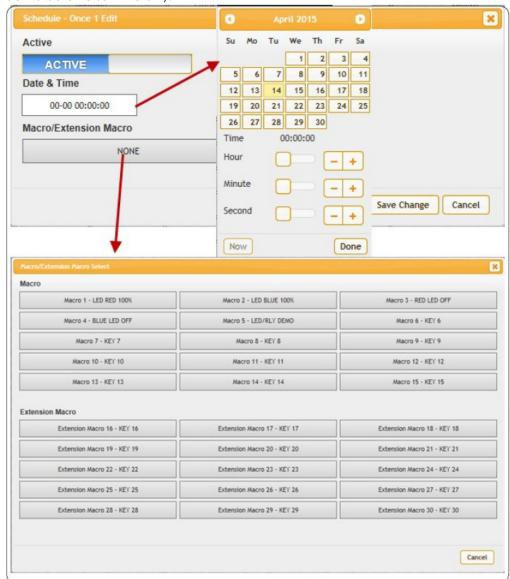

Click on 'Network Settings' to reset the IP, Netmask or Gateway address.

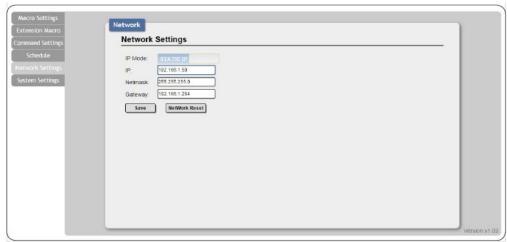

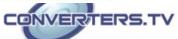

Click on 'System Settings' to reset the WebGUI login password and timeout setting and save or download the Macro settings. Reset to Default allows IP and login ID & password to be reset back to factory default. System time setting is also done on this page. Simply click on the white column and a calendar will appear for your selection.

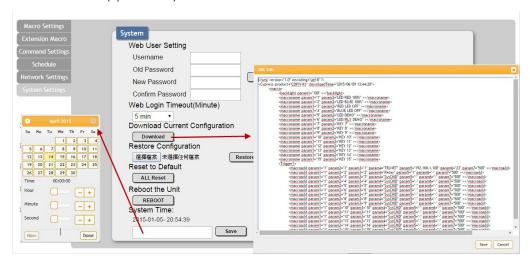

# **Specifications**

Input Ports 15×Buttons, 1×IP Control (Terminal Block)

Output Ports 2×Relay (Terminal Block)

**Power Supply** 5 V/2.6 A DC (US/EU standards, CE/FCC/UL

certified)

**ESD Protection** Human body model:

±8 kV (air-gap discharge) ±6 kV (contact discharge)

±0 KV (Comaci discharge)

**Dimensions** 146 mm (W)×40 mm (D)×86 mm (H)

Weight 226 g Chassis Material Metal Color White

**Operating Temperature** 0°C~40°C/32°F~104°F **Storage Temperature** -20°C~60°C/-4°F~140°F

Relative Humidity 20~90% RH (non-condensing)

**Power Consumption** 3.7 W

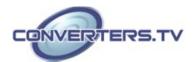

# Connection Diagram

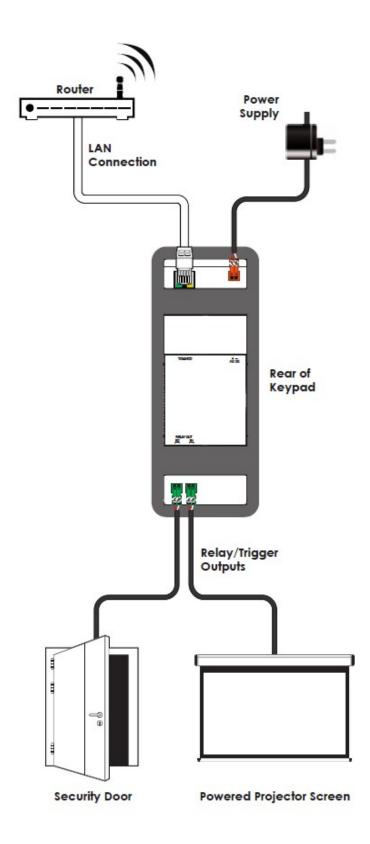

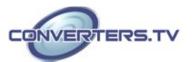